## **Making Everything Easier!**"

# Photoshop® Elements 13 **FOR** DI JMM. IE, S A Wiley Brand

## **Learn to:**

- . Quickly correct common problems like flat contrast and dull color
- . Add an artistic touch with filters and effects
- Create prints, slide shows, and photo books

## **IN FULL COLOR!**

#### **Barbara Obermeier**

**Author of Photoshop All-in-One For Dummies** 

#### **Ted Padova**

Recognized authority on Adobe Acrobat and digital imaging

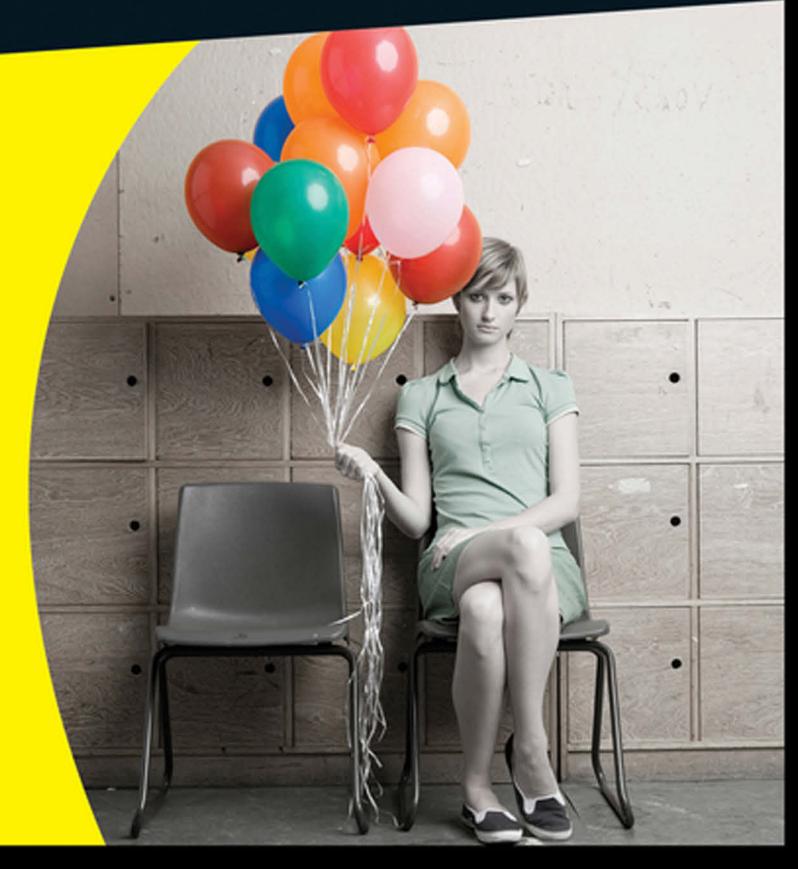

## Get More and Do More at Dummies.com<sup>®</sup>

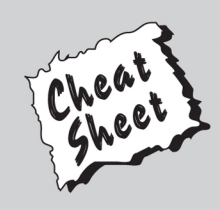

#### **Start with FREE Cheat Sheets**

**Cheat Sheets include** 

- Checklists
- Charts
- Common Instructions
- And Other Good Stuff!

To access the Cheat Sheet created specifically for this book, go to www.dummies.com/cheatsheet/photoshopelements

#### **Get Smart at Dummies.com**

Dummies.com makes your life easier with 1,000s of answers on everything from removing wallpaper to using the latest version of Windows.

#### Check out our

- · Videos
- Illustrated Articles
- Step-by-Step Instructions

Plus, each month you can win valuable prizes by entering our Dummies.com sweepstakes. \*

Want a weekly dose of Dummies? Sign up for Newsletters on

- Digital Photography
- Microsoft Windows & Office
- Personal Finance & Investing
- Health & Wellness
- Computing, iPods & Cell Phones
- $\cdot$  eBay
- · Internet
- Food, Home & Garden

### **Find out "HOW" at Dummies.com**

\*Sweepstakes not currently available in all countries; visit Dummies.com for official rules.

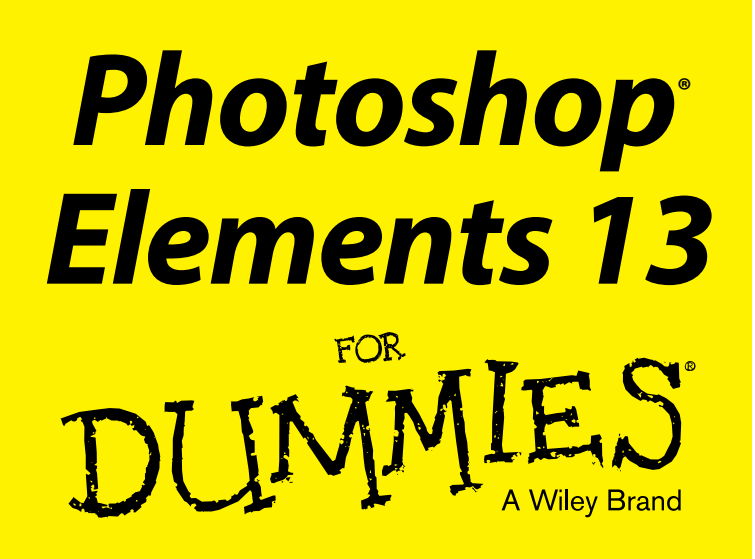

**by Barbara Obermeier and Ted Padova**

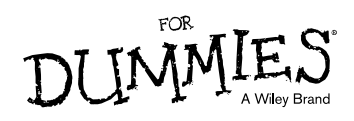

#### **Photoshop® Elements 13 For Dummies®**

Published by: **John Wiley & Sons, Inc.,** 111 River Street, Hoboken, NJ 07030-5774, [www.wiley.com](http://www.wiley.com/)

Copyright © 2014 by John Wiley & Sons, Inc., Hoboken, New Jersey

Published simultaneously in Canada

No part of this publication may be reproduced, stored in a retrieval system or transmitted in any form or by any means, electronic, mechanical, photocopying, recording, scanning or otherwise, except as permitted under Sections 107 or 108 of the 1976 United States Copyright Act, without the prior written permission of the Publisher. Requests to the Publisher for permission should be addressed to the Permissions Department, John Wiley & Sons, Inc., 111 River Street, Hoboken, NJ 07030, (201) 748-6011, fax (201) 748-6008, or online at <http://www.wiley.com/go/permissions>.

**Trademarks:** Wiley, For Dummies, the Dummies Man logo, Dummies.com, Making Everything Easier, and related trade dress are trademarks or registered trademarks of John Wiley & Sons, Inc. and may not be used without written permission. Photoshop is a registered trademark of Adobe Systems Incorporated. All other trademarks are the property of their respective owners. John Wiley & Sons, Inc. is not associated with any product or vendor mentioned in this book.

**LIMIT OF LIABILITY/DISCLAIMER OF WARRANTY: THE PUBLISHER AND THE AUTHOR MAKE NO REPRESENTATIONS OR WARRANTIES WITH RESPECT TO THE ACCURACY OR COMPLETENESS OF THE CONTENTS OF THIS WORK AND SPECIFICALLY DISCLAIM ALL WARRANTIES, INCLUDING WITH-OUT LIMITATION WARRANTIES OF FITNESS FOR A PARTICULAR PURPOSE. NO WARRANTY MAY BE CREATED OR EXTENDED BY SALES OR PROMOTIONAL MATERIALS. THE ADVICE AND STRATEGIES CONTAINED HEREIN MAY NOT BE SUITABLE FOR EVERY SITUATION. THIS WORK IS SOLD WITH THE UNDERSTANDING THAT THE PUBLISHER IS NOT ENGAGED IN RENDERING LEGAL, ACCOUNTING, OR OTHER PROFESSIONAL SERVICES. IF PROFESSIONAL ASSISTANCE IS REQUIRED, THE SERVICES OF A COMPETENT PROFESSIONAL PERSON SHOULD BE SOUGHT. NEITHER THE PUBLISHER NOR THE AUTHOR SHALL BE LIABLE FOR DAMAGES ARISING HEREFROM. THE FACT THAT AN ORGANIZATION OR WEBSITE IS REFERRED TO IN THIS WORK AS A CITATION AND/OR A POTENTIAL SOURCE OF FURTHER INFORMATION DOES NOT MEAN THAT THE AUTHOR OR THE PUBLISHER ENDORSES THE INFORMATION THE ORGANIZATION OR WEBSITE MAY PROVIDE OR RECOMMENDATIONS IT MAY MAKE. FURTHER, READERS SHOULD BE AWARE THAT INTERNET WEBSITES LISTED IN THIS WORK MAY HAVE CHANGED OR DISAPPEARED BETWEEN WHEN THIS WORK WAS WRITTEN AND WHEN IT IS READ.**

For general information on our other products and services, please contact our Customer Care Department within the U.S. at 877-762-2974, outside the U.S. at 317-572-3993, or fax 317-572-4002. For technical support, please visit [www.wiley.com/techsupport](http://www.wiley.com/techsupport).

Wiley publishes in a variety of print and electronic formats and by print-on-demand. Some material included with standard print versions of this book may not be included in e-books or in print-on-demand. If this book refers to media such as a CD or DVD that is not included in the version you purchased, you may download this material at [http://booksupport.wiley.com](http://booksupport.wiley.com/). For more information about Wiley products, visit [www.wiley.com](http://www.wiley.com/).

Library of Congress Control Number is available from the publisher.

ISBN 978-1-118-96464-4 (pbk); ISBN 978-1-118-96465-1 (ebk); ISBN 978-1-118-96470-5 (ebk)

Manufactured in the United States of America

10 9 8 7 6 5 4 3 2 1

## **Contents at a Glance**

. . . . . . . . . . .

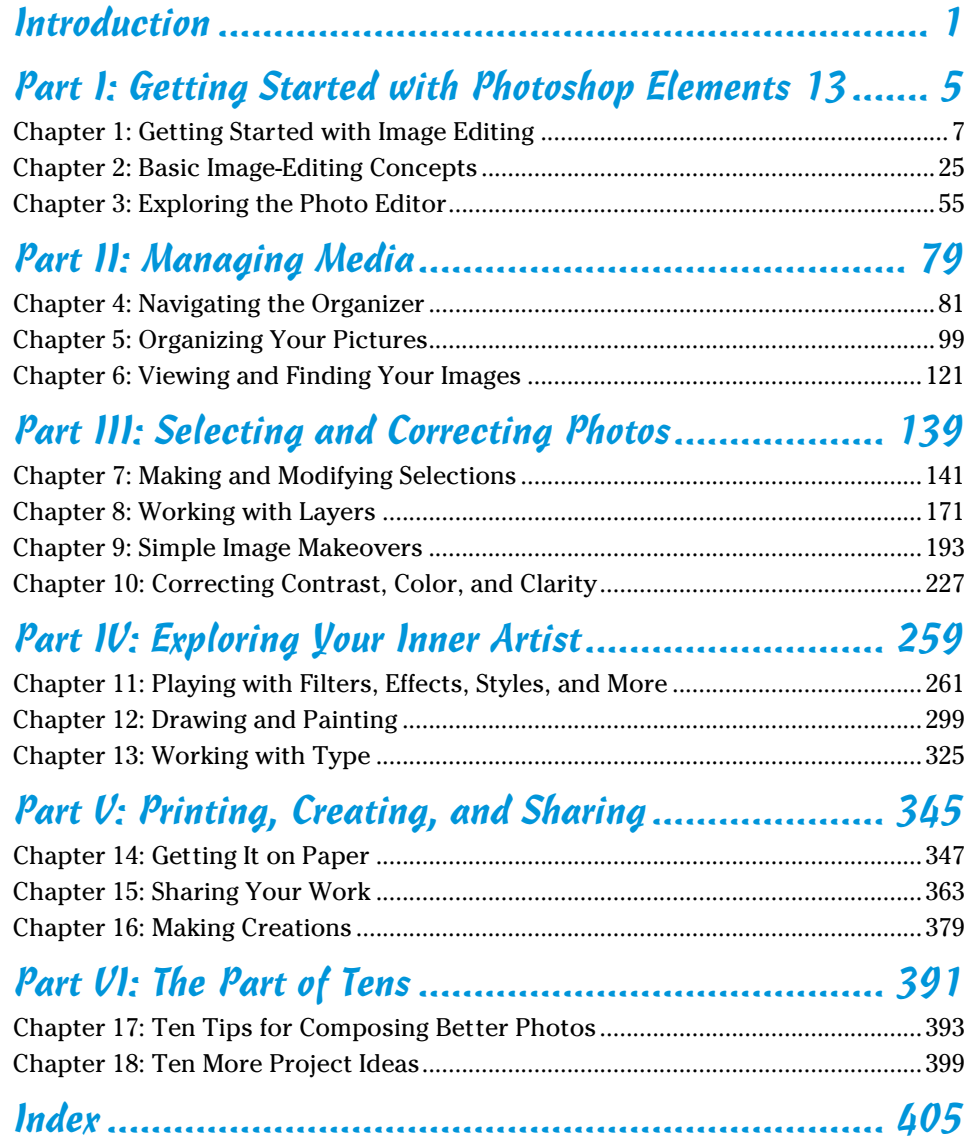

## **Table of Contents**

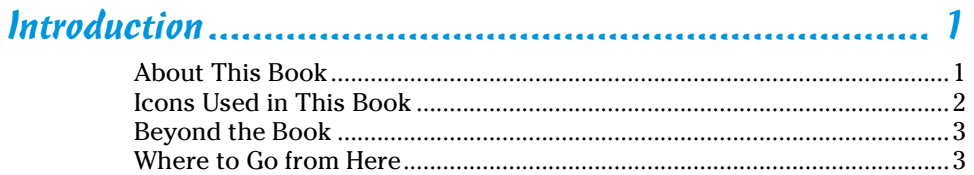

. . . . . . . . . . .

#### Part I: Getting Started with Photoshop Elements 13........ 5

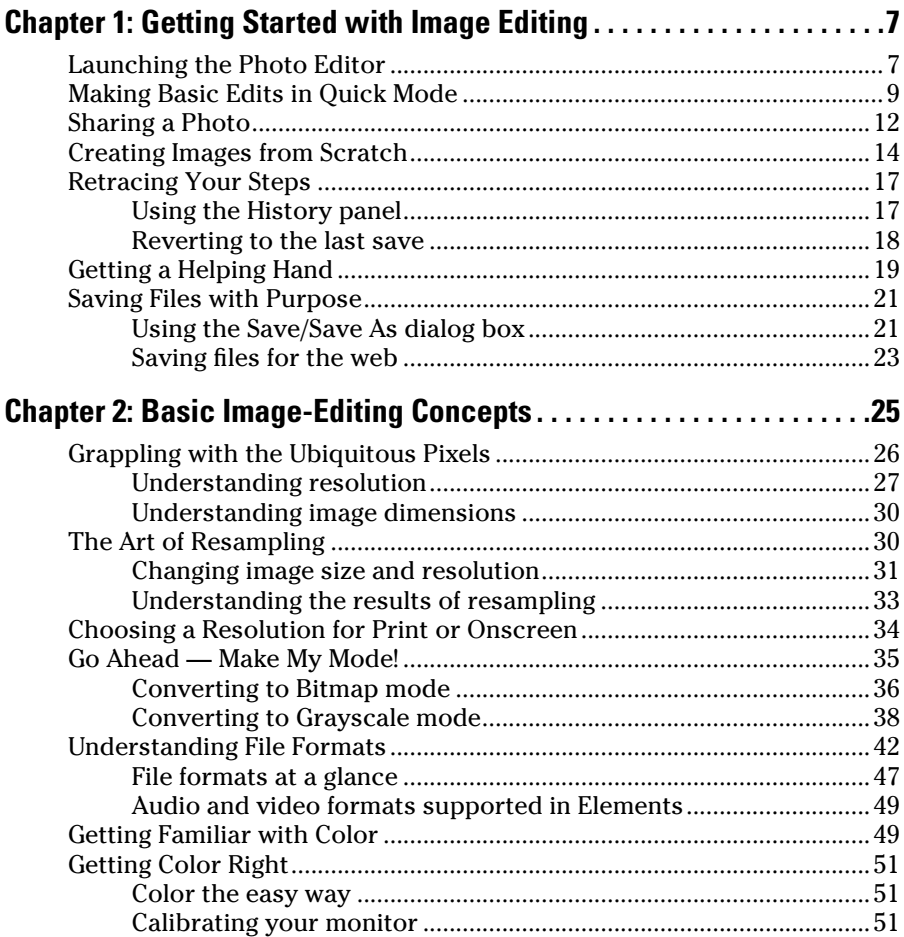

#### *vi* **Photoshop Elements 13 For Dummies**

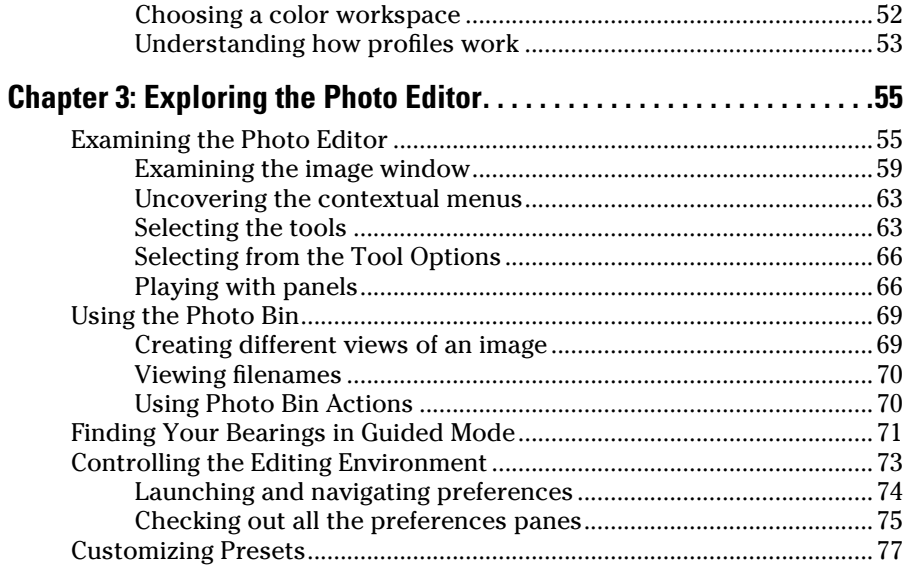

#### *[Part II: Managing Media.............................................](#page--1-0) 79*

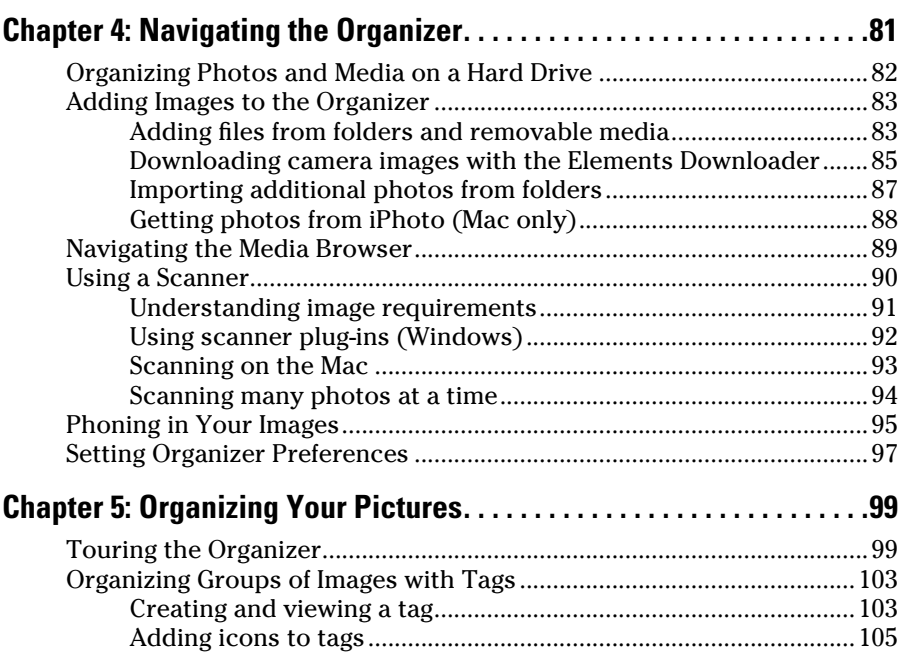

#### **Photoshop Elements 2** Table of Contents *Vii*

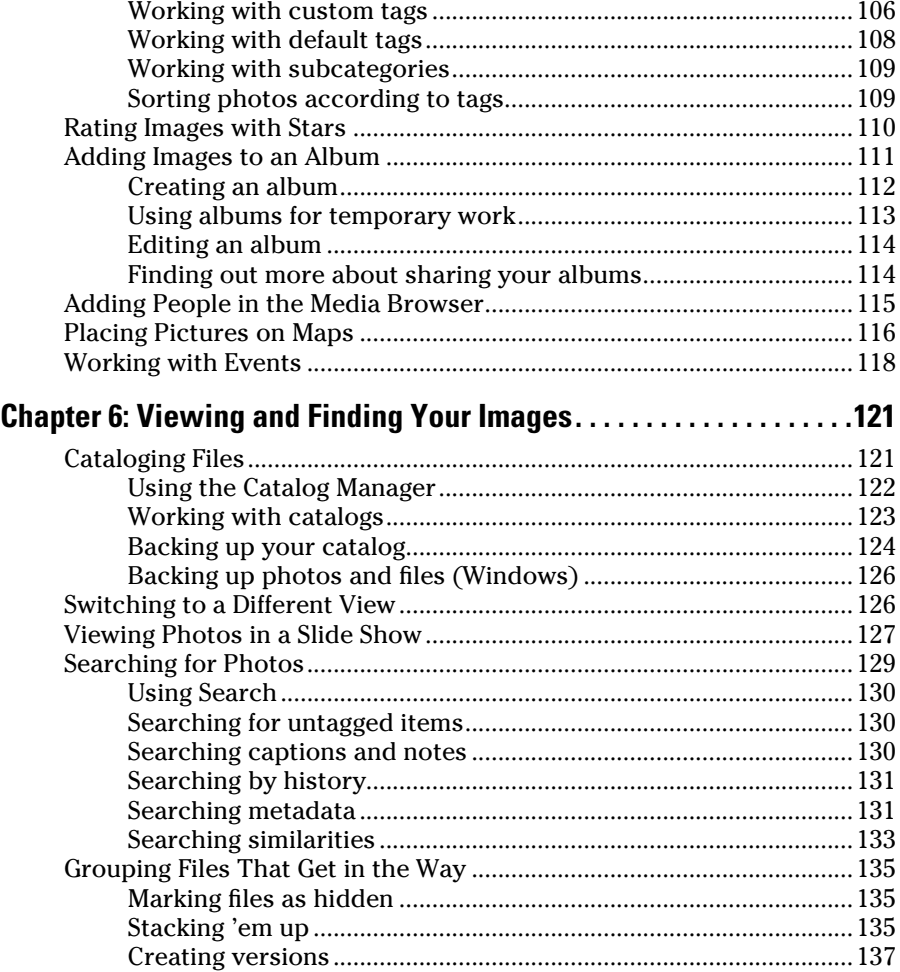

#### *[Part III: Selecting and Correcting Photos....................](#page--1-0) 139*

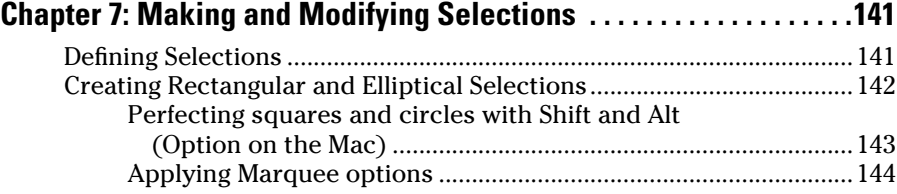

#### *viii* **Photoshop Elements 13 For Dummies**

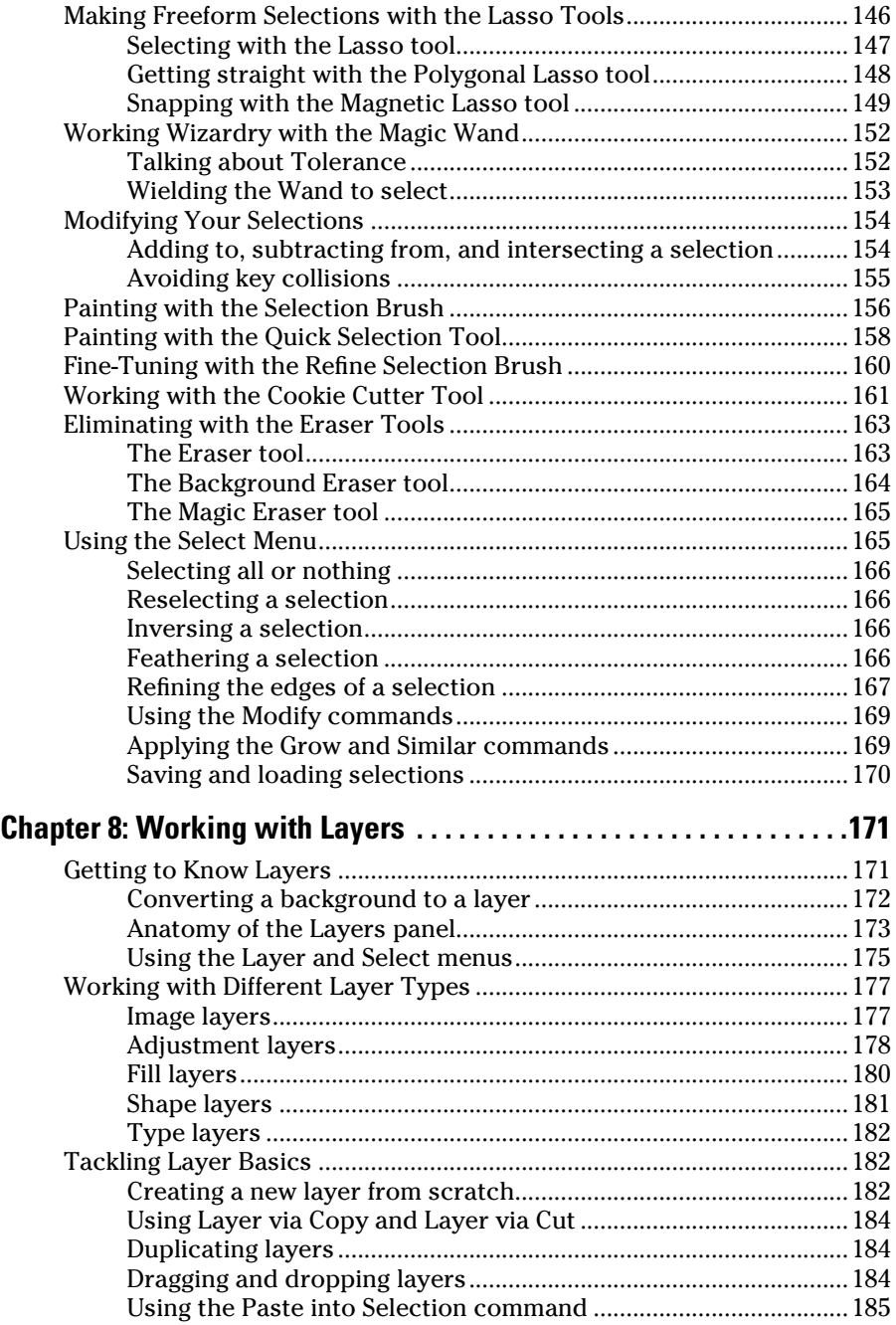

## **Photoshop Elements 23 For Dummies 23 For Dummies 23 For Dummies 23 For Dummies 23 For Dummies 23 For Dummies 2**

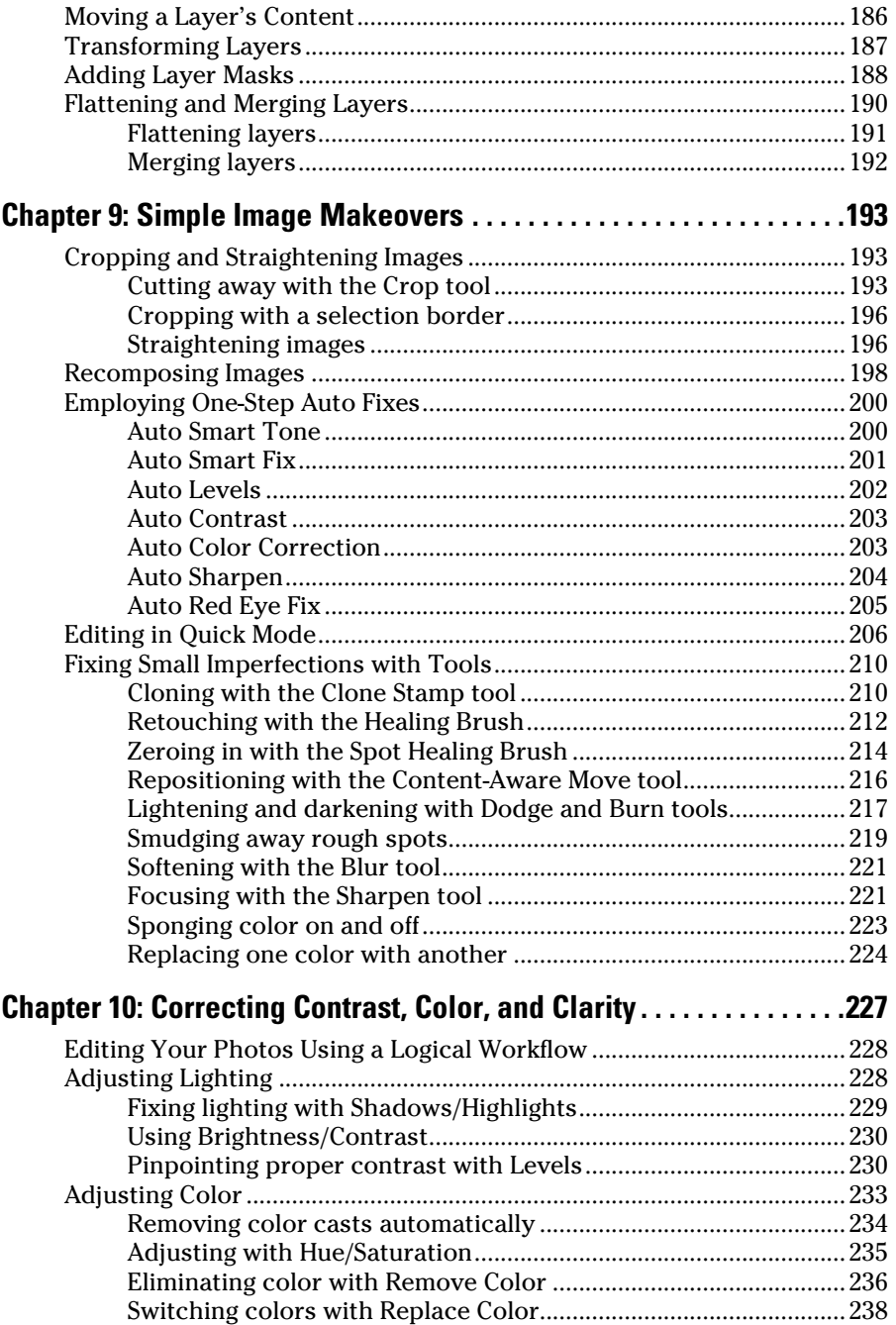

#### 

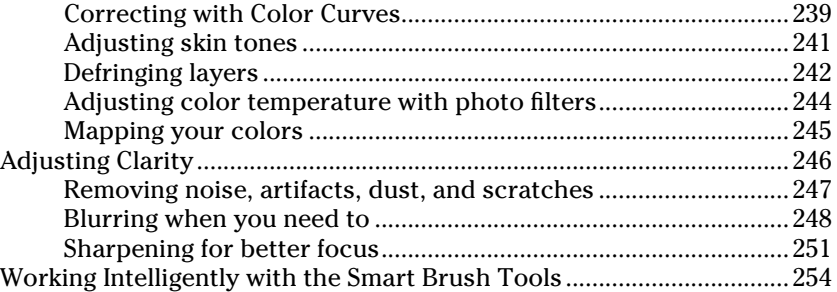

#### Part IV: Exploring Your Inner Artist............................... 259

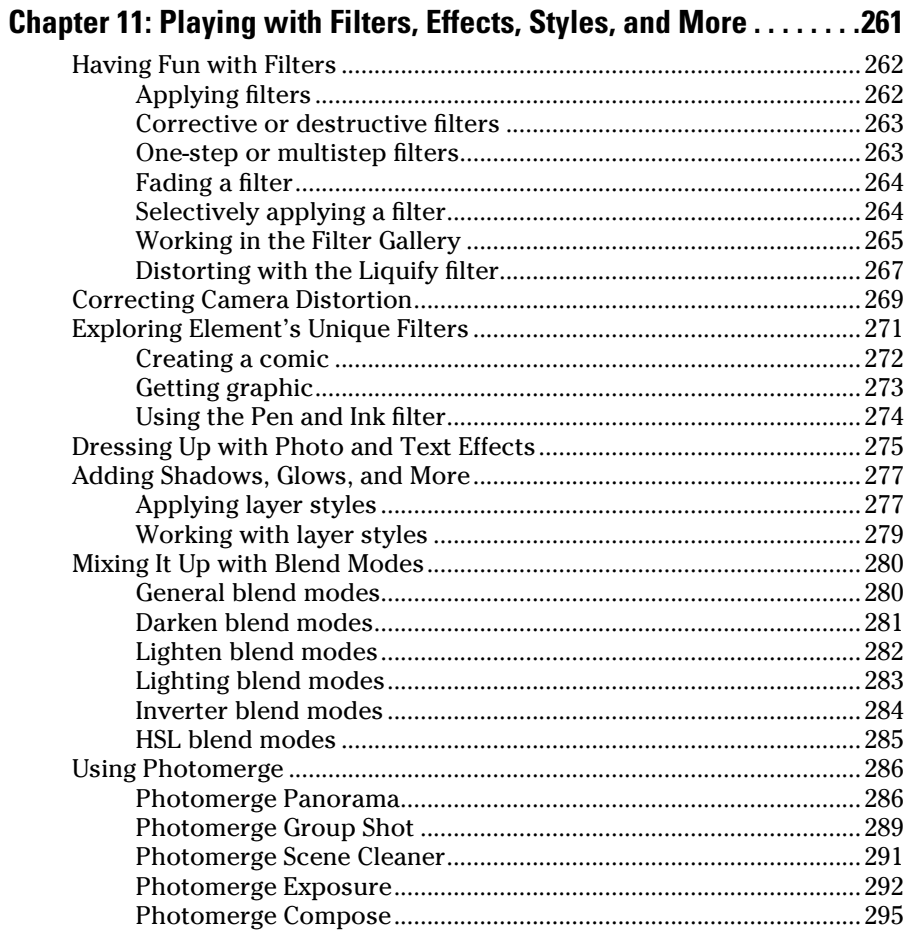

#### Table of Contents

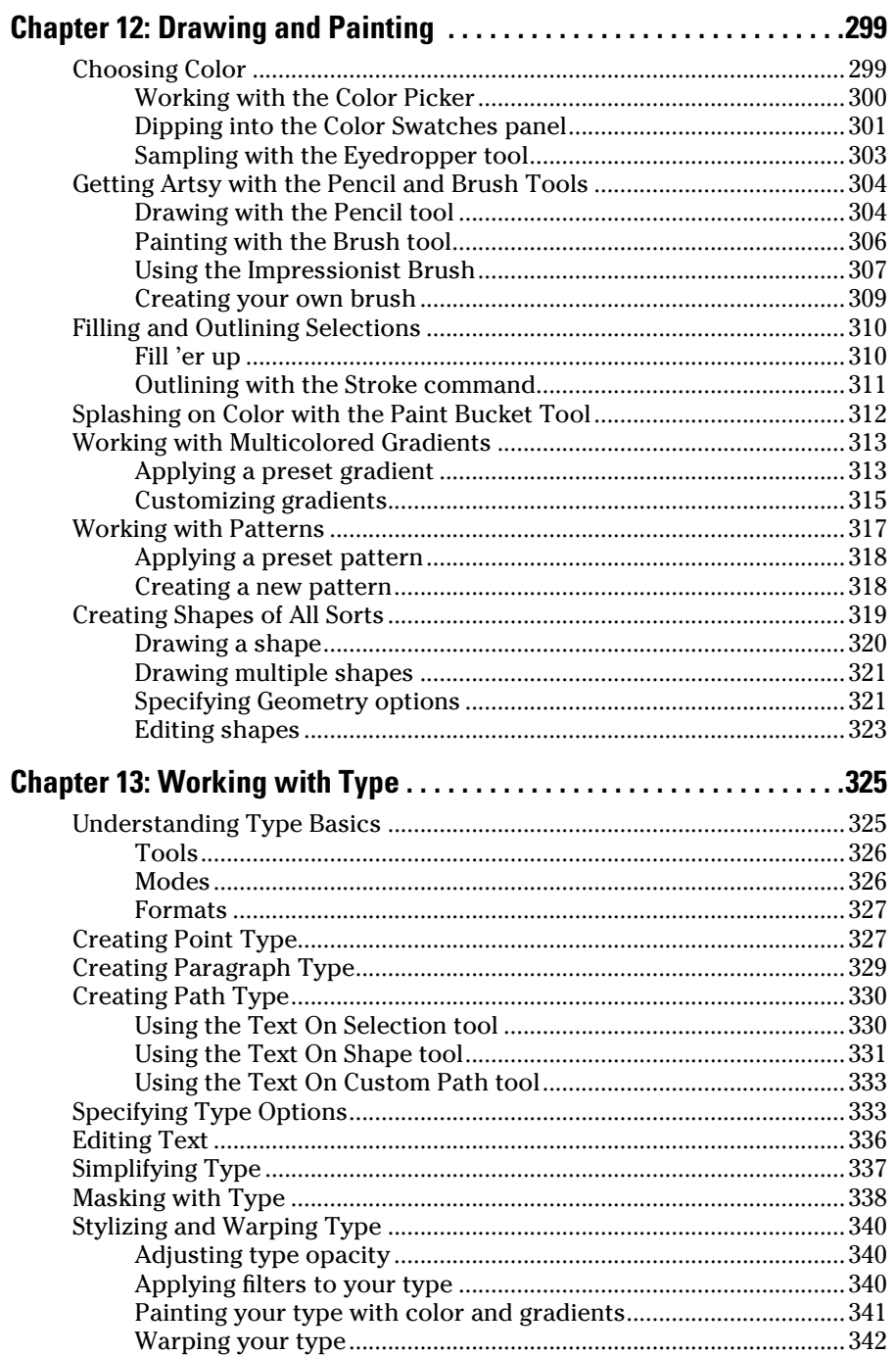

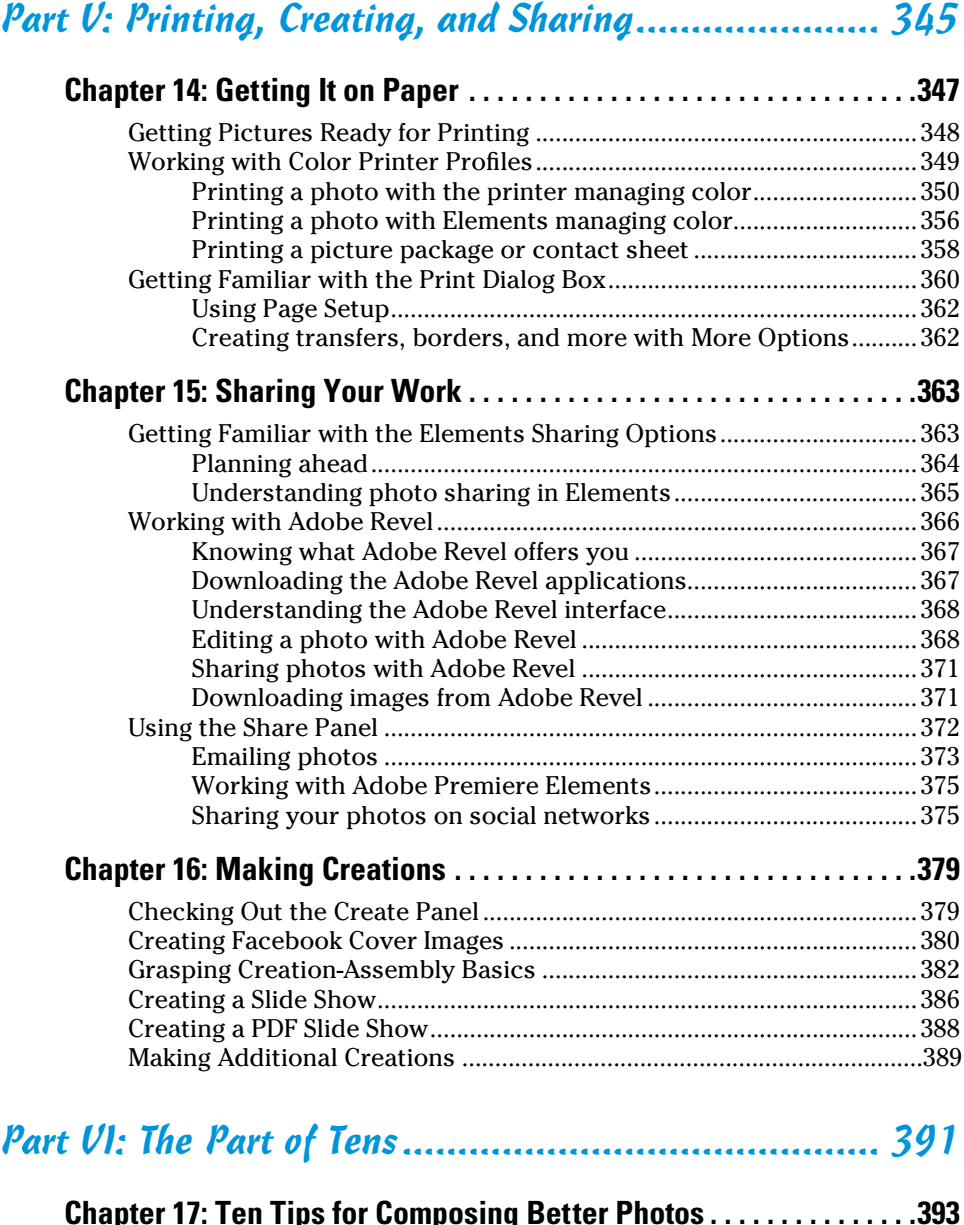

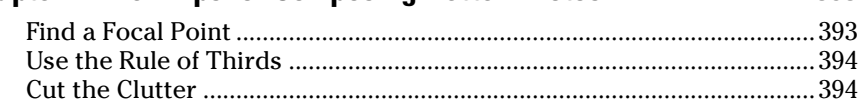

#### **Table of Contents**

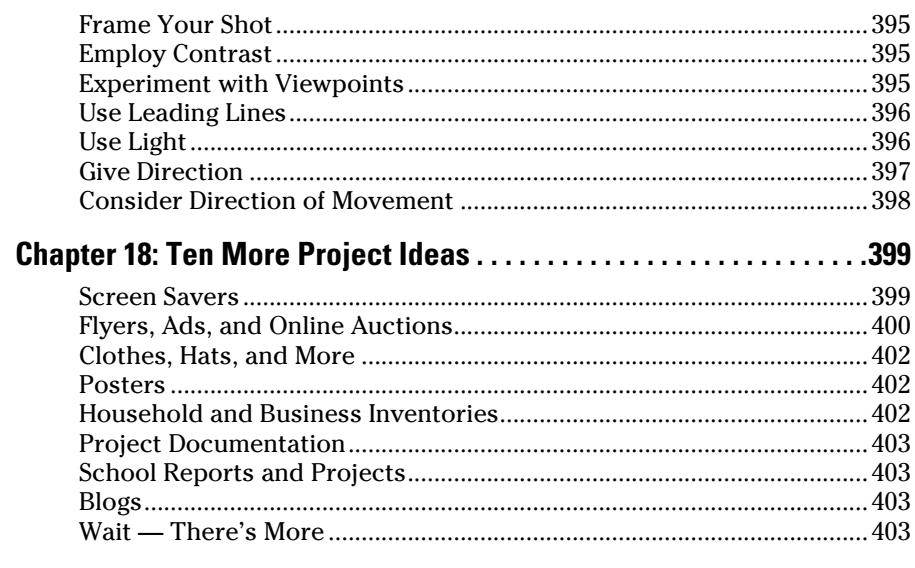

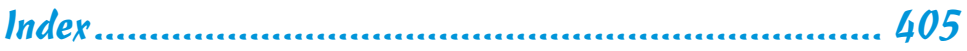

## xiii

## *xiv* **Photoshop Elements 13 For Dummies**

## **Introduction**

<span id="page-16-0"></span>**We live in a photo world. And Photoshop Elements has become a tool for** both professional and amateur photographers who want to edit, improve, manage, manipulate, and organize photos and other media. Considering the power and impressive features of the program, Elements remains one of the best values for your money among computer software applications.

#### *About This Book*

This book is an effort to provide as much of a comprehensive view of a wildly feature-rich program as we can. Additionally, this book is written for a crossplatform audience. If you're a Macintosh user, you'll find all you need to work in Elements 13 for the Macintosh, including support for placing photos on maps and more consistency with Windows features.

As each software product is upgraded to a newer version, you sometimes find a whole bunch of new features that dazzle you and sometimes you find not so many new features but much more improved performance. Photoshop Elements 13 is focused on the latter. You find some new and interesting features such as a few more Guided Edits, a completely new Slideshow tool, a Facebook Profile Creator, Selection Editing, more 16-bit support, Crop suggestions, and Photomerge Compose. However the real power in Photoshop Elements 13 is under the hood and features you don't see such as much improved performance and support for Windows 64-bit operating systems.

Because Photoshop Elements has something for just about everyone, we know that our audience is large and also that not everyone will use every tool, command, or method we describe. We offer many cross-references throughout in case you want to jump around. You can go to just about any chapter and start reading. If a concept needs more explanation, we point you in the right direction for getting some background.

Throughout this book, especially in step lists, we point you to menus for keyboard commands. For accessing a menu command, you may see something like this:

Choose File➪Get Photos➪From Files and Folders.

<span id="page-17-0"></span>You click the File menu to open its drop-down menu, click the menu command labeled Get Photos, and then choose the command From Files and Folders from the submenu that appears. It's that simple.

We also refer to *context menus,* which jump up at your cursor position and shows you a menu of options related to whatever you're doing at the time. To open a context menu, just right-click the mouse, or Control-click on a Macintosh if you don't have a two-button mouse.

When we mention that keys need to be pressed on your keyboard, the text looks like this:

Press Alt+Shift+Ctrl+S (Option+Shift+⌘+S on the Macintosh).

In this case, you hold down the Alt key on Windows/the Option key on the Macintosh, then the Shift key, then the Control key on Windows/the  $\frac{40}{100}$  key on the Macintosh, and then press the S key. Then, release all the keys at the same time.

### *Icons Used in This Book*

In the margins throughout this book, you see icons indicating that something is important.

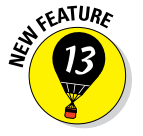

This icon informs you that this item is a new feature in Photoshop Elements 13.

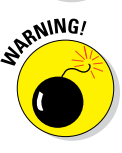

Pay particular attention when you see the Warning icon. This icon indicates possible side-effects or damage to your image that you might encounter when performing certain operations in Elements.

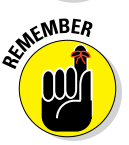

This icon is a heads-up for something you may want to commit to memory. Usually, it tells you about a shortcut for a repetitive task, where remembering a procedure can save you time.

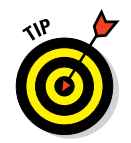

A Tip tells you about an alternative method for a procedure, giving you a shortcut, a workaround, or some other type of helpful information.

<span id="page-18-0"></span>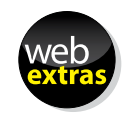

This icon points out online articles that expand on a topic in this book. To find all this great extra content, point your browser to [www.dummies.com/](http://www.dummies.com/extras/photoshopelements) [extras/photoshopelements](http://www.dummies.com/extras/photoshopelements).

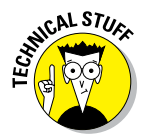

Elements is a computer program, after all. No matter how hard we try to simplify our explanation of features, we can't entirely avoid some technical information. If a topic is a little on the technical side, we use this icon to alert you that we're moving into a complex subject. You won't see many of these icons in the book because we try our best to give you the details in nontechnical terms.

### *Beyond the Book*

We have online content that you can enjoy in conjunction with this book:

✓ **Cheat Sheet:** The cheat sheet for this book includes a detailed look at the Elements photo editing workspace, Tool Panel shortcuts, and tricks for selecting objects, and more.

[www.dummies.com/cheatsheet/photoshopelements](http://www.dummies.com/cheatsheet/photoshopelements)

✓ **Online articles:** We couldn't fit everything we wanted into this book, so you can find additional content here:

[www.dummies.com/extras/photoshopelements](http://www.dummies.com/extras/photoshopelements)

A few of the topics covered are organizing and importing photos, dynamically updating saved searches, finding and loading actions, and adjusting brightness/contrast with the Smart Brush tool. But there's much more than these few topics. Be sure to check these out.

### *Where to Go from Here*

Try to spend a little time reading through the three chapters in Part I. After you know how to edit and save photos, feel free to jump around and pay special attention to the cross-referenced chapters, in case you get stuck on a concept. After exploring Elements' Photo Editor look over Part II, where we talk about organizing and searching photos. If you're ready to jump into more advanced tasks, check out Parts III and IV, where you learn how to make selections; layer images and effects together; add filters and type; and much much more.

We hope you have much success and enjoyment in using Adobe Photoshop Elements 13, and it's our sincere wish that the pages ahead provide you with an informative and helpful view of the program.

## **Photoshop Elements 13 For Dummies**

## **Part I**

# <span id="page-20-0"></span>**Getting Started with Photoshop Elements 13**

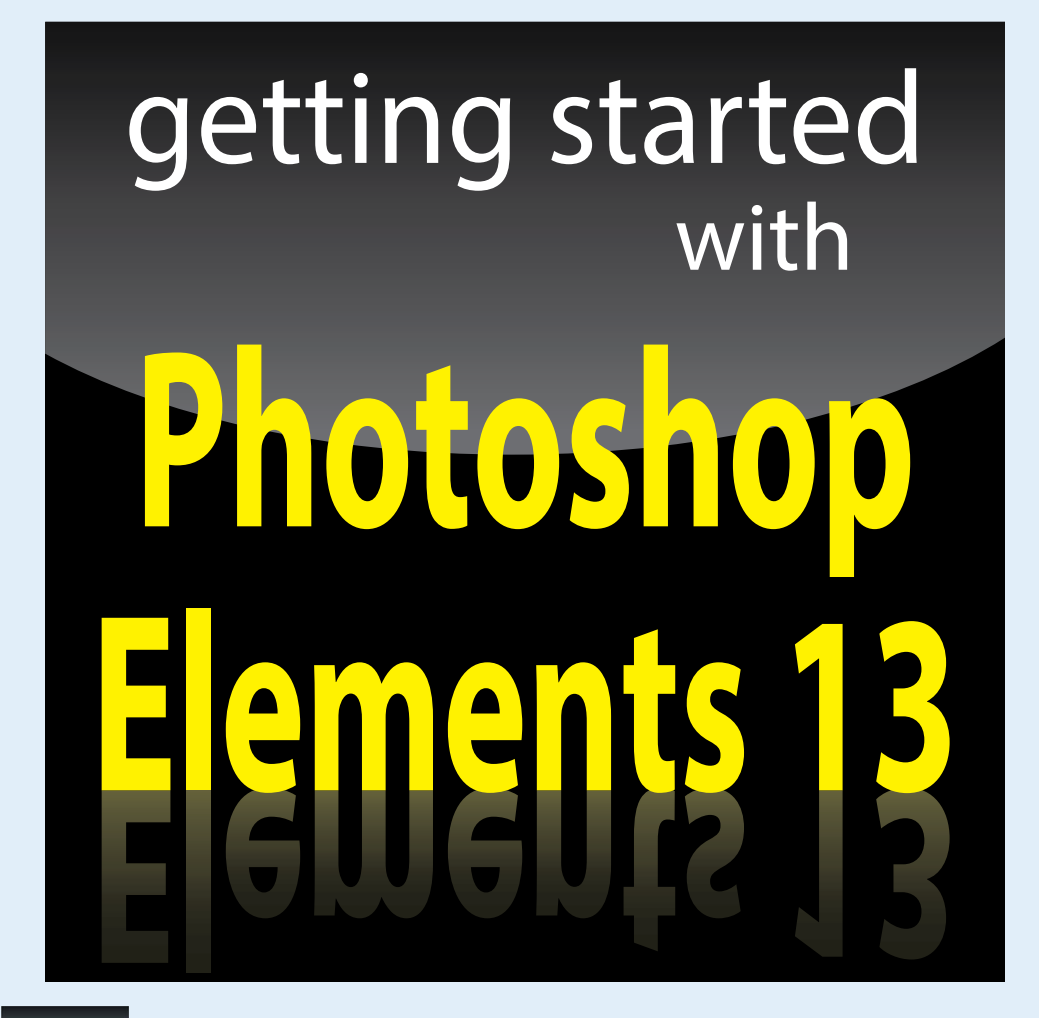

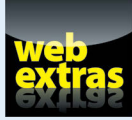

For Dummies can help you get started with lots of subjects. Visit [www.dummies.com](http://www.dummies.com/) to learn more.

### *In this part . . .*

- ✓ Open the Photo Editor and make quick and easy edits to one of your photos in Quick mode.
- $\triangleright$  Choose the right resolution for your image.
- $\triangleright$  Select the best file format when you save your image.
- ✓ Tour the Photo Editor interface so that you know how to switch among images and navigate the many panels and options.

## <span id="page-22-0"></span>**Getting Started with Image Editing**

**1**

#### *In This Chapter*

- ▶ Starting the Photo Editor
- ▶ Opening, editing, sharing, and saving a photo
- ▶ Creating a new document
- ▶ Using Undo History
- ▶ Finding help
- ▶ Saving your files

*I*mage editing is incredibly fun, especially with a tool like Photoshop Elements, which enables you to modify, combine, and even draw your own images to your imagination's content. To get the most out of Elements, you need to understand some basic technical concepts, but like most people, you probably want to jump in, play around, and basically just get started right away.

You're in luck: In Quick mode, Elements helps you make basic edits to your photos, like revealing your child's face darkened by a baseball cap's shadow or cropping out the gigantic trash can on the left edge of your otherwise perfect landscape shot. In this chapter, we help you jumpstart your image-editing skills by guiding you through Quick mode and how to share photos online, retracing your steps, saving your edits, and more.

#### *Launching the Photo Editor*

Photoshop Elements has two separate components:

✓ **The Organizer** is where you manage photos. It's full of tools for tagging, rating, sorting, and finding your images. Part II helps you start using the Organizer.

**► The Photo Editor** is where you correct photos for brightness and color, add effects, repair images, and so on.

In this chapter, you work in the Photo Editor to make basic edits to a photo.

Here's how to start Elements and open the Photo Editor:

**1. Double-click the Photoshop Elements shortcut on your desktop or in your Applications folder (Mac) to launch the Elements Welcome screen.**

 *Note:* You have two buttons on the Welcome screen. The first button is Organizer. The other button is Photo Editor.

**2. Click the Photo Editor button shown in the Welcome screen in Figure 1-1.**

The Photo Editor workspace loads and appears, as shown in Figure 1-2. By default, you see the Quick tab selected at the top of the Photo Editor workspace, which means you're in Quick mode (or right where you want to be for the purposes of this chapter). Quick mode offers a limited number of tools for adjusting brightness, contrast, color, and sharpness.

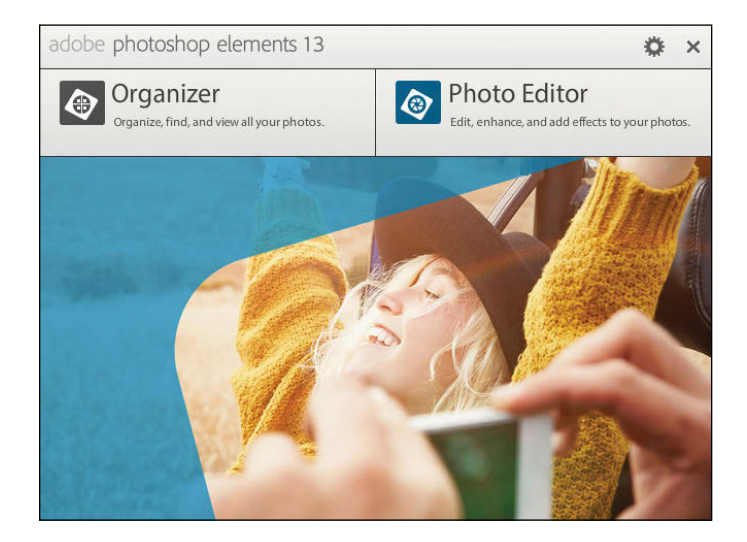

**Figure 1-1:** The Photoshop Elements Welcome screen.

When you first launch Photoshop Elements, you may see the eLive tab open. Click the Quick tab to see the editing options for Quick mode. See the section, "Getting a Helping Hand," later in this chapter for more about eLive.

#### **Chapter 1: Getting Started with Image Editing 49 49**

<span id="page-24-0"></span>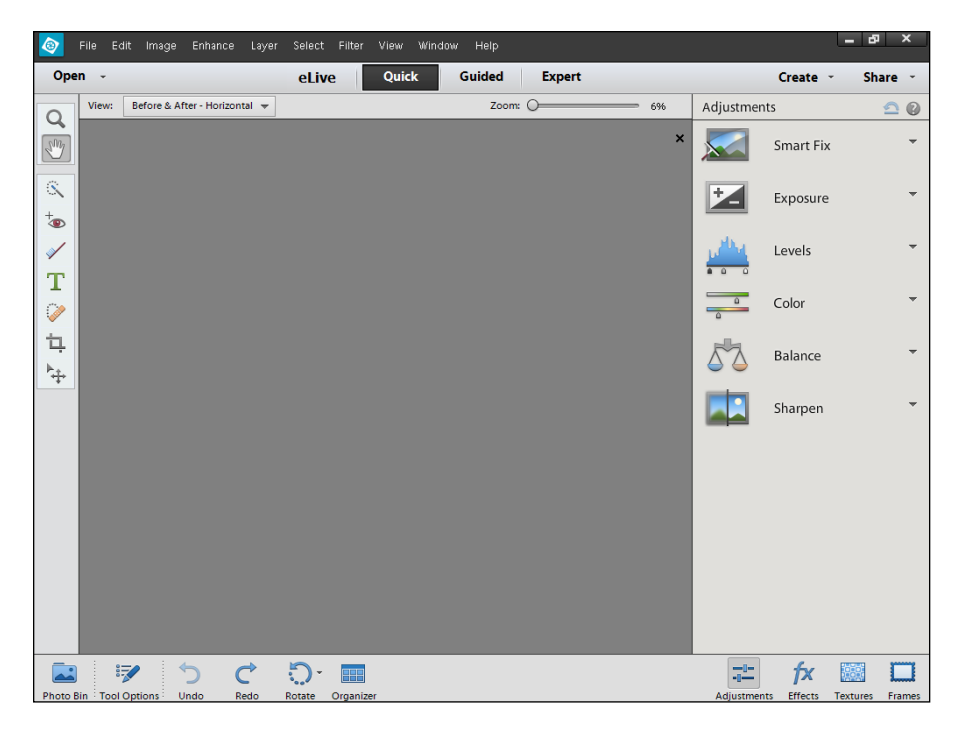

**Figure 1-2:** The Quick tab is selected.

On the right side of the workspace, you see the Adjustments panel docked in an area dubbed the Panel Bin. When in any one of the three editing modes (Quick, Guided, Expert), you find different panels. On the left side of the workspace, you see a Tools panel. Interacting with the items in the Panel Bin and using tools in the Tools panel provides you an enormous number of options for editing, improving, and stylizing your pictures.

#### *Making Basic Edits in Quick Mode*

For beginning users, the Quick mode in the Photo Editor is both powerful and easy to use. Follow these steps to make some simple changes to an image:

- **1. Open the Photo Editor and make sure the Quick tab is selected at the top.**
- **2. Choose File**➪**Open.**

If Elements is your default editing application, you can also double-click your photo file in Windows Explorer or the Mac Finder, and the file opens in Elements.

- **3. In the Open dialog box that appears, navigate your hard drive to locate the file you want to open, select the file, and click Open.**
- **4. From the View drop-down list (in the upper left of the image window), choose Before & After – Horizontal, as shown in Figure 1-3.**

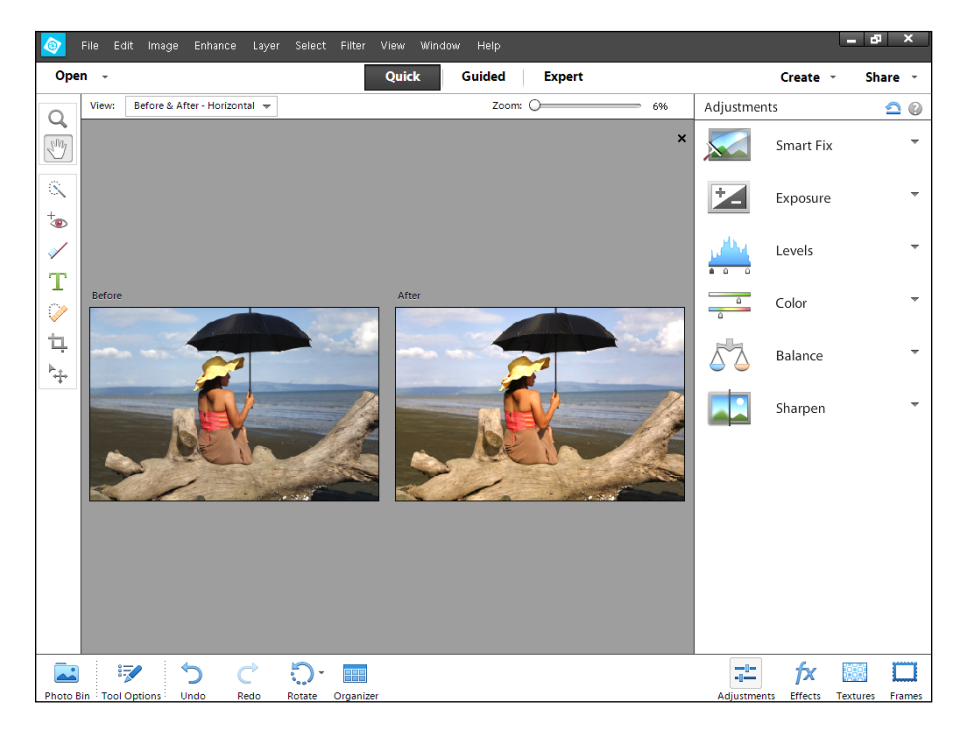

**Figure 1-3:** The before and after views in Quick mode.

#### **5. Make edits to your photo.**

Here's an introduction to two simple edits you can make in Quick mode:

• *Apply a Smart Fix:* Click Smart Fix in the Panel Bin to see the options. To begin with, click Auto at the bottom of the Smart Fix panel and select the After view to see whether you like the changes.

As shown in Figure 1-3, several items are listed in the Panel Bin below the Smart Fix option. Click an item to expand it and move the sliders, or click the thumbnail images to tweak the overall brightness, contrast, and color. In many cases there isn't a right or wrong adjustment. Play with the options to bring it close to your overall vision for the picture. For a more in-depth look at correcting photos in Quick mode, flip to Chapter 10.

• *Crop the photo:* In the Tools panel on the left side of the window, click the Crop tool. You immediately see a rectangle on top of the photo. Move the sides to crop the image to your liking. When finished, click the green check mark, as shown in Figure 1-4, to accept your edit.

When making any one of a huge number of edits to your pictures, you often see icons on top of the image similar to what's shown in Figure 1-4. The green check mark accepts the edit you're making at the time the icons appear. The circle with a diagonal line is the Cancel button. Click this button when you don't want to apply the recent edit.

**Window** Help Open Ouick Guided Expert  $Create -$ **Share** After Only Zoom:  $\bigcirc$ .<br>View  $rac{1}{206}$ **Adjustments**  $\Omega$ Q gny  $\overline{\mathbb{R}}$  $^{\dagger}$ Í Ť ್ 包 h<sub>i</sub> Crop **Crop Suggestions**  $\sim$  More No Restriction 疆 fх **1980** 厚 П Ð. **BBI** 

**Figure 1-4:** The Crop tool sized on a photo.

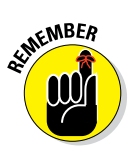

<span id="page-27-0"></span>**6. Choose File**➪**Save As and, in the Save As dialog box that opens, provide a new name for the photo. Click Save.**

 *Note:* When you use Save As and give your image a new name, you don't destroy your original image. You save a copy of the original with the new edits applied. For more on saving files, see the section "Saving Files with Purpose" later in this chapter.

### *Sharing a Photo*

After you edit your photo, you can print the photo to share with family and friends or post the photo on a social network.

Because sharing photos on social networks is extremely popular, we introduce you to the Elements sharing features with the following steps, which explain how you can use Elements to share your photo on Facebook:

#### **1. Prepare the photo you want to upload to Facebook.**

Typically, digital cameras take photos sized very large — too large for an image that your friends and family will want to download quickly and view via Facebook on a computer screen or a mobile device. To adjust your image so it's the right size and resolution for viewing online, follow these steps:

- *a. Choose Image*➪*Resize*➪*Image Size.*
- *b. In the Image Size dialog box that appears, enter your desired width (or height).*

Either Width or Height is fine because the image will maintain correct proportions by choosing either. A width between 6 and 8 inches works well. Click the Pixels drop-down menu next to Width to choose Inches as your unit of measure.

- *c. Type 144 in the Resolution box.* For screen viewing only 72 ppi is fine. However if you want your friends to print the image, 144 is a better choice. You can use either resolution.
- *d. Select the Resample Image check box and then click OK (see Figure 1-5).*

The image is sized to a workable size for Facebook. In Chapter 2, you take a closer look at what these image-sizing options mean and how to choose the right settings for your prints or online images.

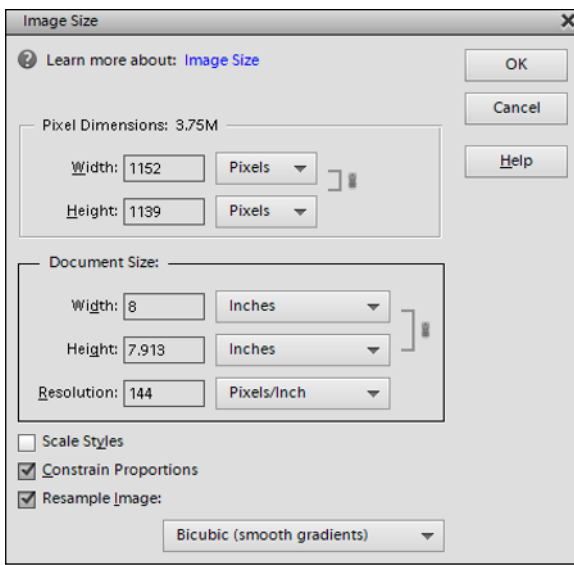

**Figure 1-5:** Resize an image in the Image Size dialog box.

#### **2. Choose File**➪**Save As**➪**JPEG to save the file as a JPEG.**

Note the location where you save the file on your hard drive. Chapter 2 also explains how to choose the right file format for your images. (JPEG is one of many file formats that Elements supports.)

#### **3. Click Share in the top-right corner of the workspace to open the Share panel and then choose Facebook from the drop-down list.**

Elements enables you to upload to other services, like Twitter and Flickr, too. For details about the Share panel, flip to Chapter 15.

#### **4. Authenticate your account.**

A dialog box opens when you choose Facebook in the Share panel, prompting you to authenticate your account. To authenticate your account:

- *a. Click Authenticate in the dialog box.*
- *b. Fill in the text boxes for your Facebook login and password.*

Your authentication is complete.

#### **5. Click the Upload button to upload the file.**

When the file upload is complete, a dialog box opens and prompts you to view the uploaded file.

#### **6. Click Visit Facebook.**

Your photo is added to your Facebook account, as shown in Figure 1-6.

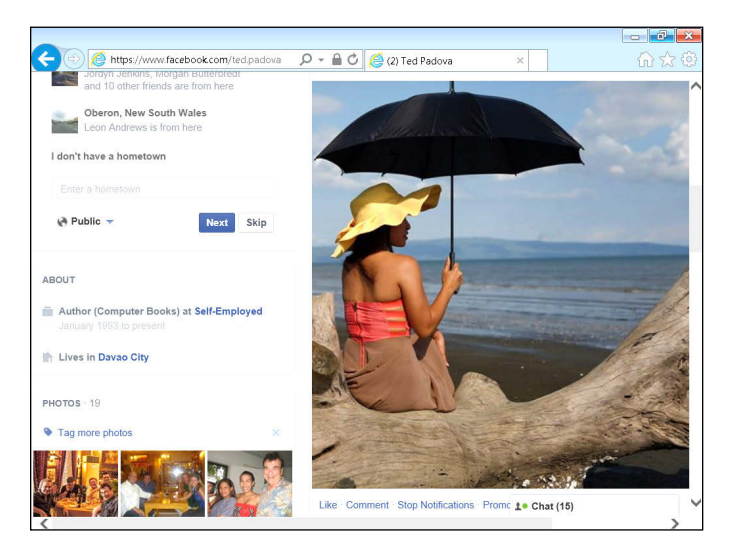

**Figure 1-6:** An edited photo uploaded to Facebook.

### *Creating Images from Scratch*

You may want to start from scratch by creating a new document in Elements. New, blank pages have a number of uses:

- $\blacktriangleright$  Mix and merge images in a new document, as we explain in Chapter 8.
- Create a canvas where you can draw and paint, as we explain in Chapter 12.
- $✓ Use the New dialog box to find out a file's size, dimensions, and resolu$ tion. You find out why these details are important in Chapter 2.

Follow these steps to create a new document while working in any editing mode:

**1. In the Elements Photo Editor, choose File**➪**New**➪**Blank File or press Ctrl+N (**⌘**+N on the Mac).**

<span id="page-29-0"></span>